# **Instruction Manual**

## **Cautions**

This manual includes important safety measures and information on how to correctly use the device. To avoid an accident, make sure that you carefully read this manual before operation.

- ◆ Don't store this device in hot, damp or dusty place.
- Don't put this item in hot place, especially inside a car with closed windows in summer.
- Avoid falling or strong impact. TFT screen can not be violently vibrated, otherwise it may result in TFT screen damage or become abnormal.
- ◆ Please choose proper volume. It's suggested to not set the volume into the largest volume when using the headphone. If you are suffering from permanent hearing damage, please make volume lower or stop using.

#### **Please charge the device in the below occasions:**

- ◆ The battery icon shows no power.
- ◆ The system turns off automatically after turning on.
- ◆ Operation buttons not responding
- Red signal appears in the right corner of the item.
- ◆ Do not disconnect suddenly when the device is in formatting or uploading or downloading, or it may result in application failure.

【**NOTE**】User should carefully read the user manual before using. We should not undertake any responsibility for wrong operation.

- ◆ Don't disassemble the item. Don't use alcohol, diluents or Benzene to scrub products.
- Don't use this device in electronic forbidden area. i.e. airplane.
- Don't use this product while driving or walking to avoid accident.
- ◆ USB is only for data transfer.

We reserve the right to improve products. Product specification and design are subject to change without notice.

※ This item is not waterproof.

【**NOTE**】 Pictures showed in this manual is for reference only ! Product specification and design are subject to change without notice!

### **Appearance & Buttons Description**

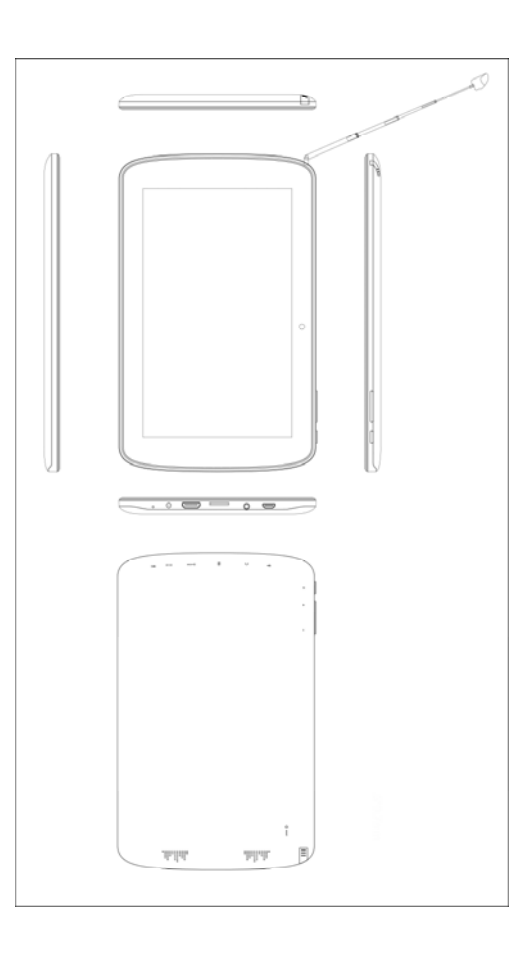

#### Touch Screen

7inch capacitive touch screen, click, drag or other operation in the touch area.

Power

Turn On: Long press button "power" to enter menu.

Power off: Turn to home page and drag the screen, there will be "power off" selection.

【**NOTE**】When battery is low, the system will auto shutdown.

- ◆ For improper shutdown, device will scan and repair the disk first; interface may stay in the process bar screen for some time.
- **Return**

**Press** shortly to return, and press it longer to go to home page.

Vol+ & Vol-

Press Vol+ or Vol- for volume adjustment.

Headphone Interface

3.5 mm standard slot.

- Video Output Interface
- HDMI output Interface
- TF-CARD

TF card slot: external T-FLASH memory card

Micro USB

Micro USB interface: PC connection on data transfer, charging or external USB flash drive.

**Reset** 

If the software crashes, press "Reset" with small object, like staples, then the device will be forced to shut down.

【**NOTE**】This function is suggested only in system halted. Otherwise it's not recommended, or it will easily damage the system.

### **Battery Management and Charging**

- Please make sure that the device battery is fully charged on first usage.
- Just plug the charger into USB interface for charging.
- Charge about 6 hours for the first two charging times. And around 4 hours next time.

【**NOTE**】This item was featured with built-in polymer battery, the charger should be comply with the specification of AC110-240V 50/60Hz Max: 180MA. Output: DC5.0-5.5V/1.5A. This item doesn't provide DC charging. USB interface can be used for charging. Choose a charger with USB interface.

- The battery icon will scroll during charging.
- Screen battery icon will turn green and stop scrolling when charging is completed.
- To extend the battery life it's suggested to finish the power in the first two times.

【**NOTE**】If the device is no used for a long time, make sure the device will be charged one time within one month, to avoid excessive consumption.

- On low power shutdown, plug the charger, the device tips "low power" and "charging", the device will enter to the menu if there is enough power.
- It's better to charge in standby, otherwise the changing time will be longer, as the screen consumes energy while charging.

### **PC Connection**

When using the supplied USB cable to connect to a PC, it will indicate "USB connected". Choose "USB connected" for data transfer. If not," USB debugging connected" will be in charging status.

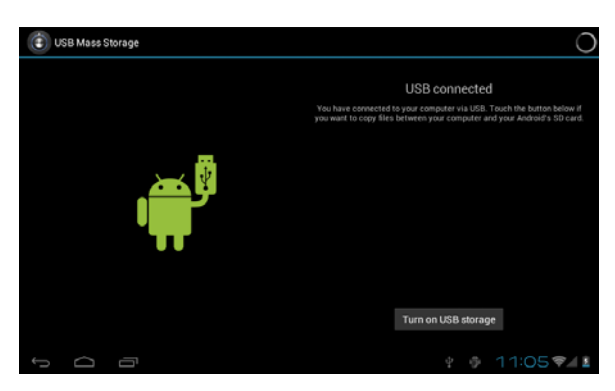

Enter loading mode to copy and delete files in the device or memory card.

## **Menu Interface**

The device will auto enter to menu when starting up.

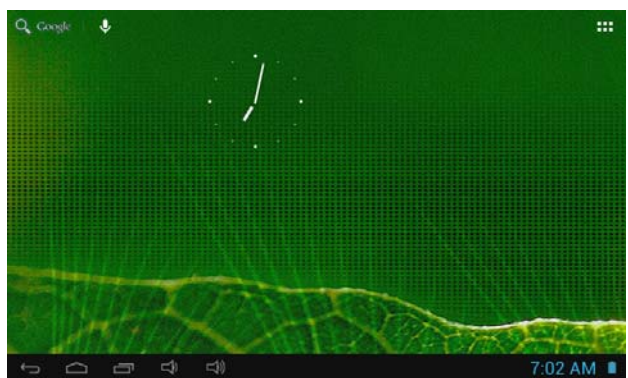

Unlock screen: Drag right the lock to unlock screen, UP to enter Google, and left to enter camera

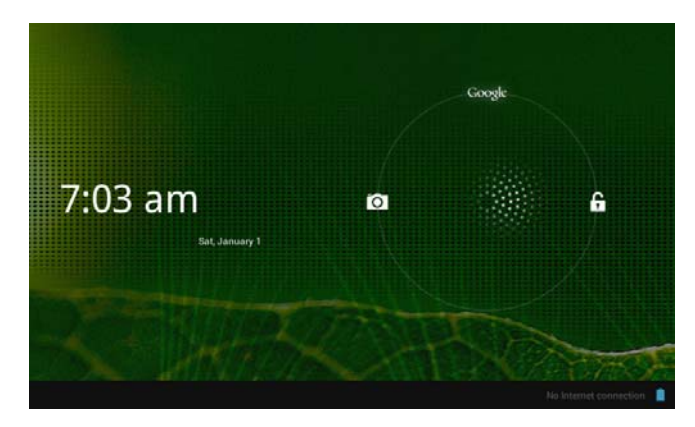

Application icons management: Press the icon for 3 seconds, to create a short cut on desk top, press the icon again to change the position

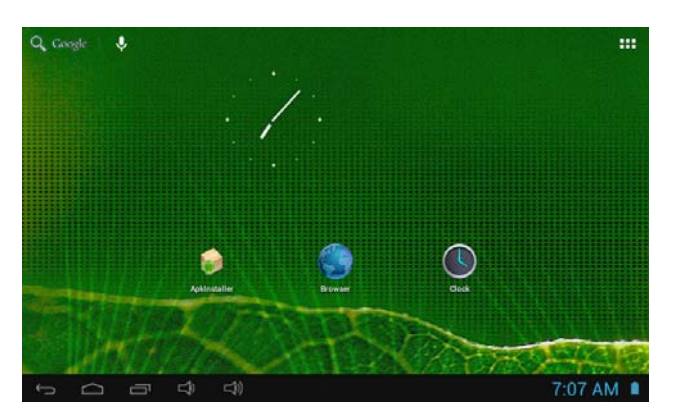

Delete icons: Press the icon for 3 seconds and drag it to Trash Box.

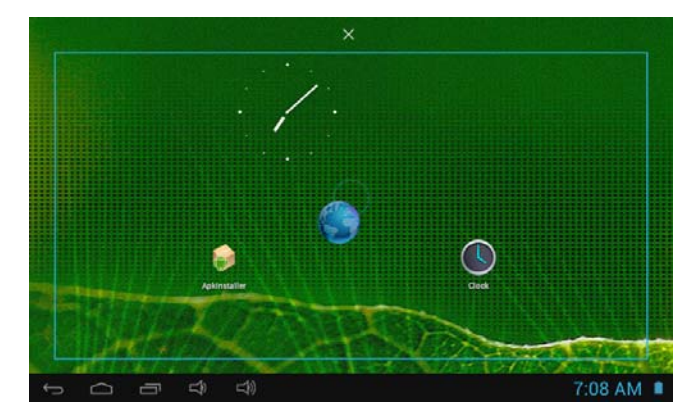

Wallpapers of the Main Menu

You can choose widget on the Menu on the widget selection page.

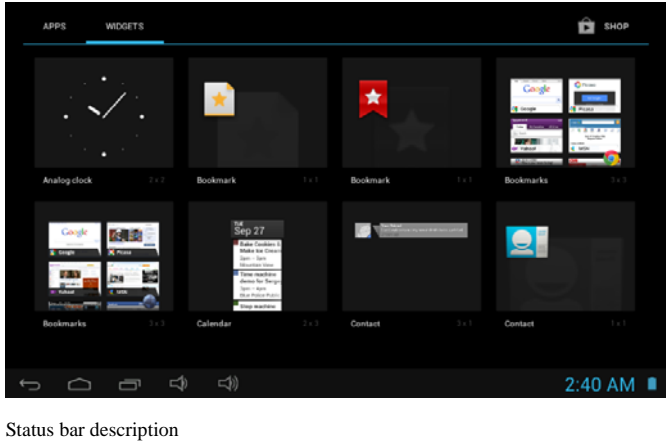

 $\overline{\phantom{0}}$  $\Box$ 

- ﹡ The status bar is at the bottom of the screen.
- ﹡ On the right corner, there are icons like USB connection status, time, wifi status, battery status etc.

2:39 AM <sup>8</sup>

## **Touch Screen Usage**

The device is featured with a 7-inch touch screen. There are icons for guidance.

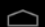

Press this icon to go to the Home page in any application.

 $\hookrightarrow$ Press this icon to return to the previous page.

Ū Press this icon for interface applications that are running in background.

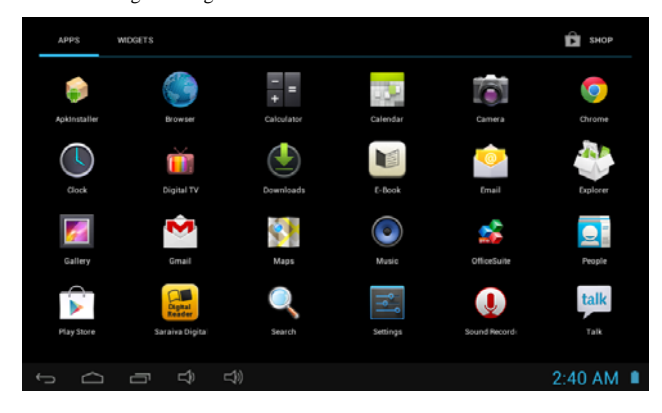

At the Main Menu, click the application icon for operation.

In program list, drag the scrolling bar to scroll the list up or down. Touch the top or bottom of the list for fast scrolling.

## **System Settings**

Click this icon to enter the setting interface.

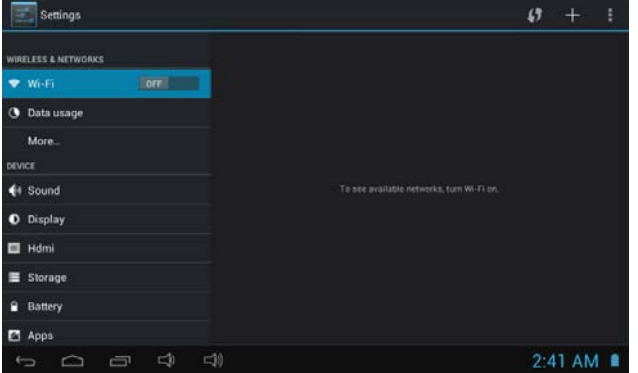

- Sound setting: for media volume adjusting, please use "Vol+" or "Vol-" buttons.
- \* Direction: rotate PMP to automatically adjust direction
- Brightness: adjust the screen brightness by clicking the setting bar.
- \* Sleep: there are 6 modes: 15 seconds, 30 seconds, 1 minute, 2 minutes, 10 minutes and 30 minutes.

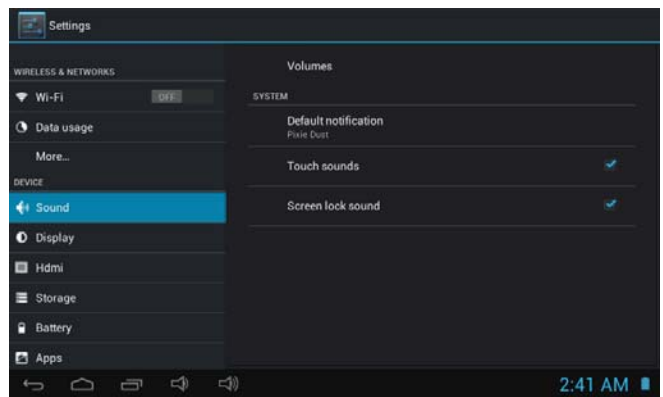

【**NOTE**】Please turn off USB adjust mode when upgrading the device.

- ◆ How to uninstall applications
- ﹡ Enter Setting >apps, you will see a list with the installed application.
- ﹡ Click the program icon, the deletion interface will appear.
- ﹡ Click "Uninstall", the program will be uninstalled.

### ◆ Privacy

Restore factory settings available.

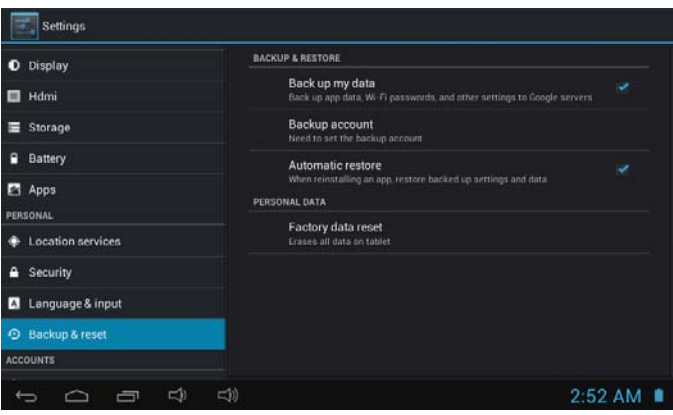

Device Storage: dismount TF card to check the available storage space.

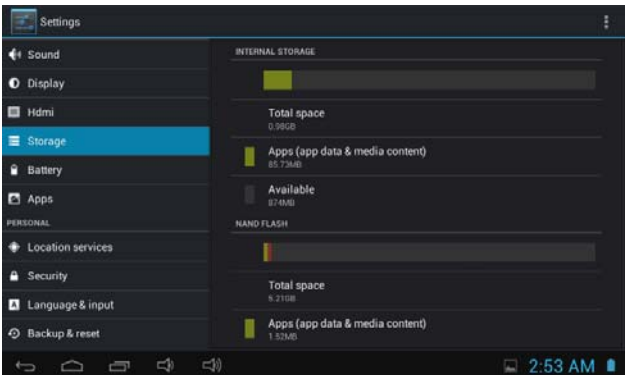

【**NOTE**】 Please dismount the SD card by clicking the " dismount SD card", any sudden removal may cause damage to the device.

Language and keyboard: Languages setting, document input and auto correction.

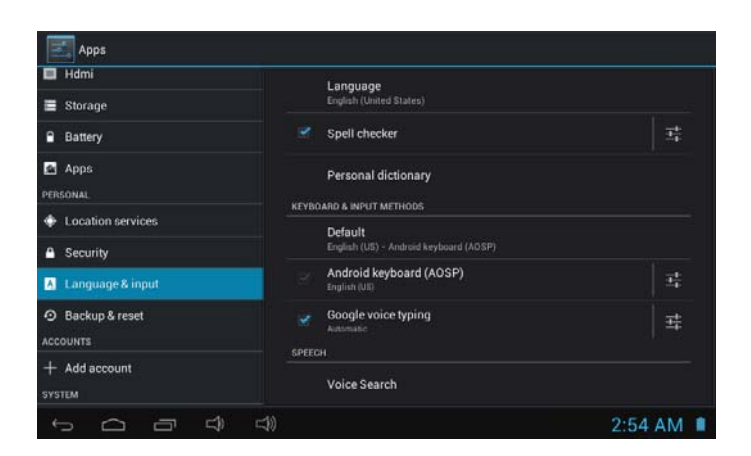

【**NOTE**】Android supports 54 languages,14 languages are loaded in the device.

- ﹡ Select language:54 languages for choice.
- ﹡ Auto- capitalization.
- ﹡ Sound on key press.
- ﹡ Show settings key.
- ◆ Add account: You can now easily access all Google Privacy Settings in one place by selecting your Google account from Settings

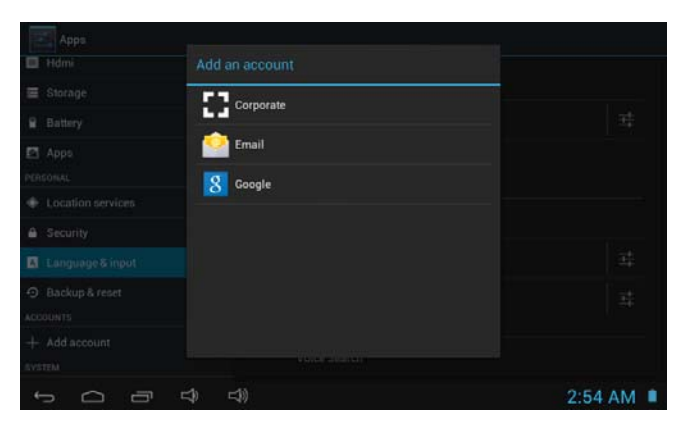

◆ Date and time: Date, time, zone and format setting.

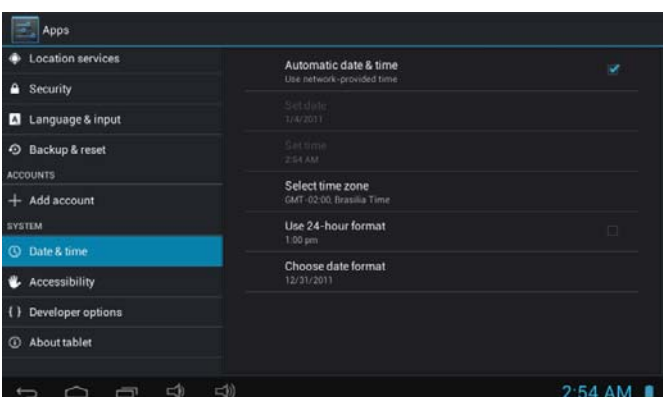

- ﹡ Date setting: Enter date setting interface to adjust the date.
- ﹡ Set time zone: Enter the time zone setting interface to adjust the time zone.
- ﹡ Set time: Enter time format setting.
- ﹡ Calendar format: Select date display format.

On host mode: connect to external USB flash.

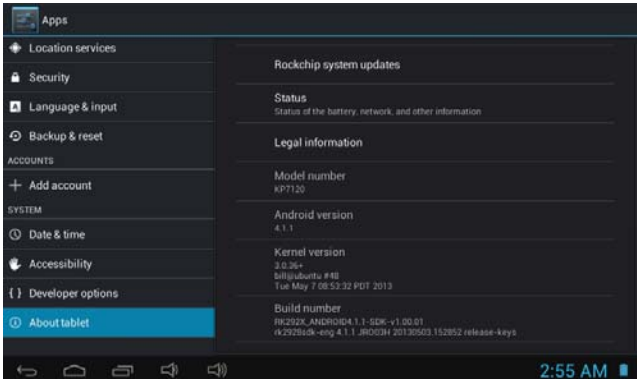

#### **Application Installation & Management**

- ◆ APK installer
- The device supports Third-Party-applications based on Android OS, most of the applications can be downloaded from network and copied to flash drives or SD cards.
- Press APK installer icon to enter to options: Install, Management, Quit
- Install: Press Install icon to enter to APK installer interface.
- Select APK file to install application, the device will go back to menu when the installation process is completed.

【**NOTE**】Some of the Third-Party applications work only in TF card, but not all Third-Party software are suitable for this device.

- Management: press the icon to enter Third-Party software.
- Press self-installed software icons to enter Action interface.
- Start: run the software.
- Move: move the software to SD card.
- Uninstall: uninstall the software.
- \* Cancel: cancel the operation.

### **Trouble Shooting**

- ◆ Device fails to turn on.
- Check battery charging level.
- Connect to adaptor, and double check.
- If device fail to start up after charging, please contact distributors.
- ◆ Twinkling screen after turn-on or sudden shut off after starting up.
- Battery low, please charge the device.
- ◆ No sound via earphone.
- Check if volume is set at the lowest.
- \* Check if audio file is damaged. Play other audio to reconfirm. Damaged file may result in noise or staccato only.
- ◆ Copy function is not working, fail to play music.
- Check if PC and device are proper corrected.
- Check whether there is enough storage space or not.
- Confirm that USB cable is not damaged.

Check if the device is well connected to PC.

## **DTV Player**

1. Enter the application program interface, click on the **interface** to enter the main interface of ISDB-T TV Player.

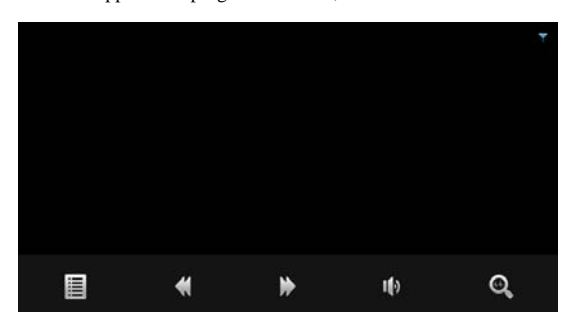

2. Button features on the main interface of the TV player:

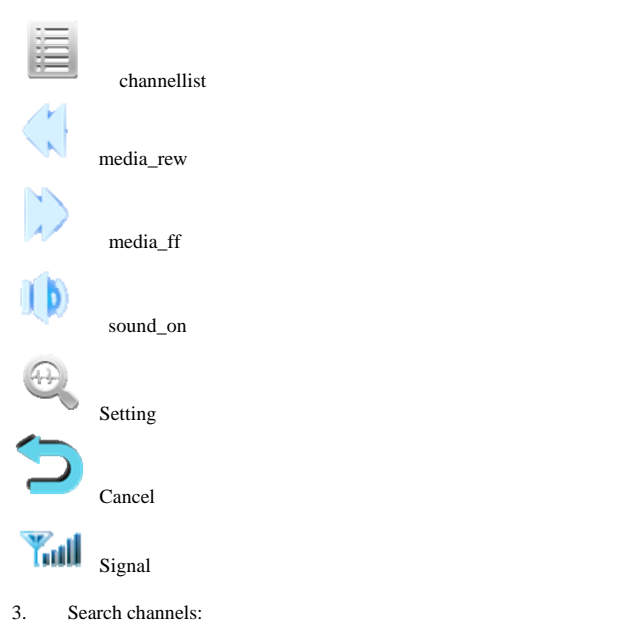

Must click on to enter the "Setting" menu if enter the TV player interface for the first time:

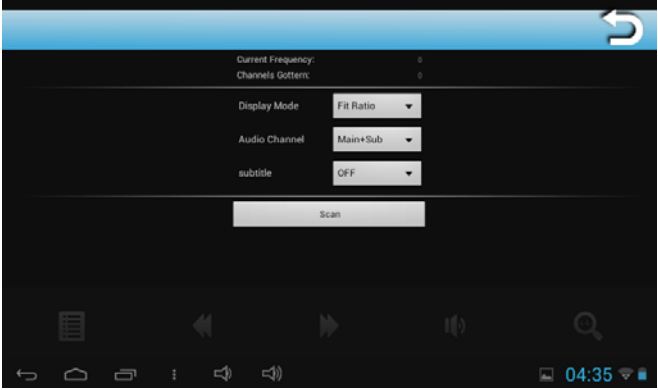

Then click "Scan" to enter the channel searching status:

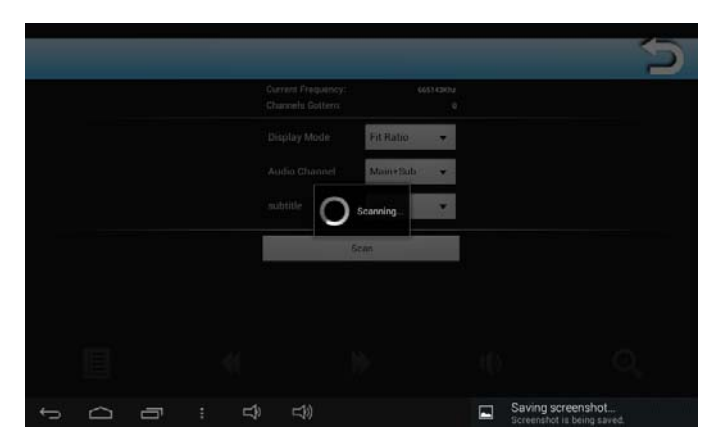

When searching ends, number of channels found will be displayed on current page as "Channels Acquired: N". Click "Display Model:"

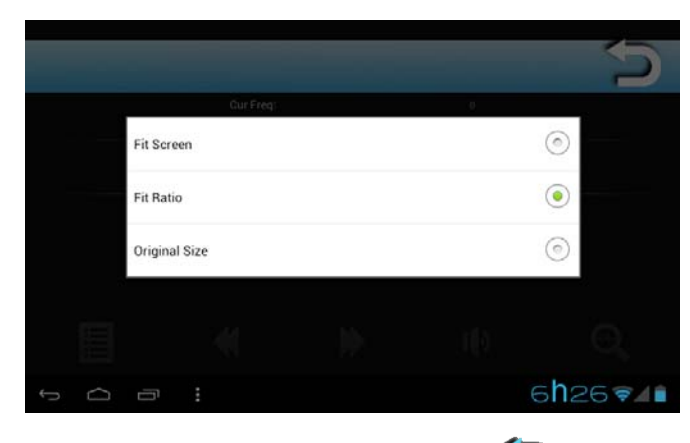

To switch window size for playing TV program. Click on to return to the main TV interface. Programs found will be automatically saved to the menu.

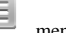

4. Switching main and sub sound tracks

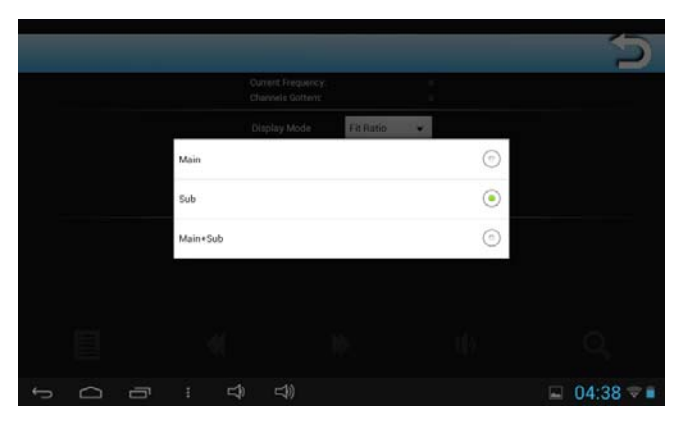

5. Turning subtitle on and off

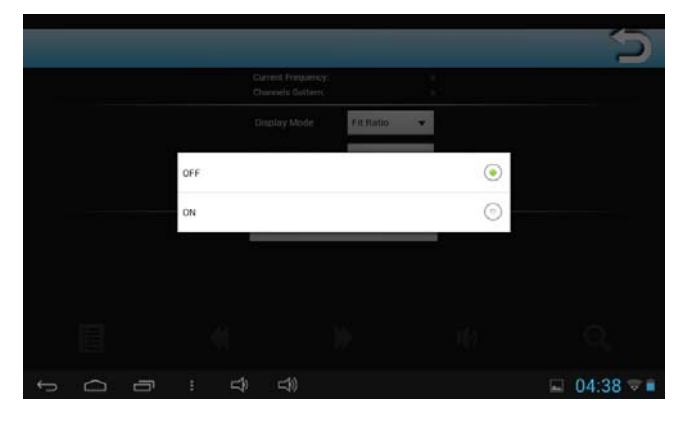

6. Play:

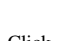

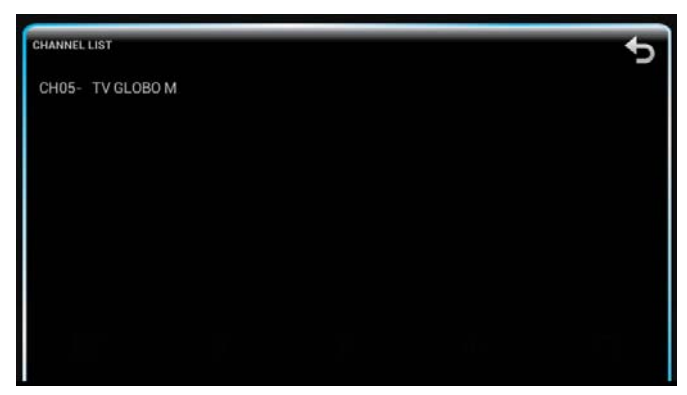

## Choose the TV program you like.

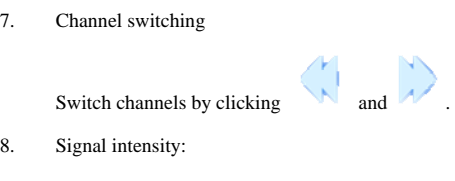

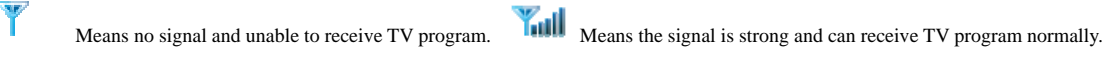

#### 9. Volume Tuning:

Click to adjust volume.

## 10. Precautions:

- a. You have to search again for channels when changing to another city.
- b. You have to search for channels when using th TV for the first time. The TV player has a memory feature, namely, when you turn on the player, it will automatically enter to the last played channel when it was turned off, and automatically play current TV program.
- c. While TV being played, if signal too weak, image will stop or get stuck. If encounter such problem, should exit the player first. If still cannot receive TV program normally after reentry to the player, or cannot reopen the player, should turn off the machine and reboot MID or click the Reset button.
- d. When touching the buttons on the main TV interface, tapping speed should be intermediate, and shouldn't be too fast, otherwise may cause system crash.

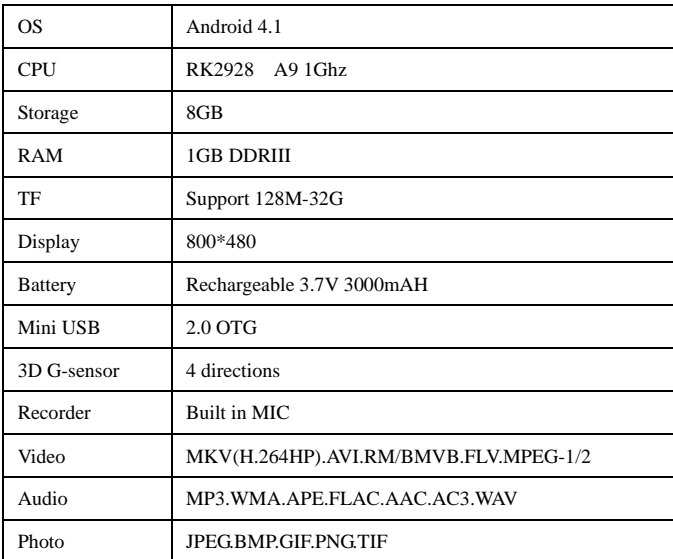

#### **Specification**

# **FCC STATEMENT**

1. This device complies with Part 15 of the FCC Rules. Operation is subject to the following two conditions:

(1) This device may not cause harmful interference.

(2) This device must accept any interference received, including interference that may cause undesired operation.

Changes or modifications not expressly approved by the party responsible for compliance could void the user's authority to operate the equipment.

NOTE: This equipment has been tested and found to comply with the limits for a Class B digital device, pursuant to Part 15 of the FCC Rules. These limits are designed to provide reasonable protection against harmful interference in a residential installation. This equipment generates uses and can radiate radio frequency energy and, if not installed and used in accordance with the instructions, may cause harmful interference to radio communications. However, there is no guarantee that interference will not occur in a particular installation. If this equipment does cause harmful interference to radio or television reception, which can be determined by turning the equipment off and on, the user is encouraged to try to correct the interference by one or more of the following measures:

Reorient or relocate the receiving antenna.

Increase the separation between the equipment and receiver.

 Connect the equipment into an outlet on a circuit different from that to which the receiver is connected.

Consult the dealer or an experienced radio/TV technician for help.